# Info to SimplexNumerica Physics Chart Parts V21

The following picture shows the main chart parts of a Physics Chart.

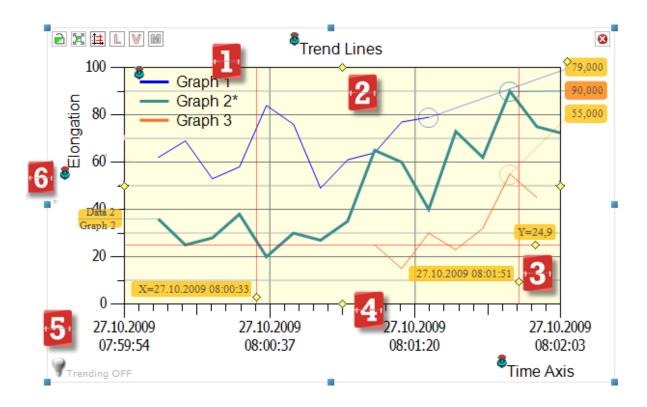

#### **Chart Environment**

The following table describes the areas:

|                                                                                                    | Pos. | Description                                                                                                    |
|----------------------------------------------------------------------------------------------------|------|----------------------------------------------------------------------------------------------------|
|                                                                                                    | 1    | Chart Legend                                                                                                    |
| Highlight Active Graph   All Graphs to its normal color  Highlight Active Graph - others normal Highlight Active Graph - others light blue |      | The legend shows the names and colors of the curves. By clicking on an item in the legend, you can select the corresponding curve. The legend entry is marked out with an asterisk "*". The highlighted entry is selected, the corresponding curve, too. The curve is then highlighted in bold (but, see picture to the left, it depends on the checkmark). The highlighted curve is now the active on! |
|                                                                                                    |      | ⇒ Orientation and position of the legend can be changed using<br>the mouse or the properties.                                                                                                    |

## Physics Chart Parts

| Pos. | Description                                                                                                    |
|------|----------------------------------------------------------------------------------------------------|
| 2    | Chart Background These can be changed by the shape properties.                                                                                                    |
|      | Hint: The yellow background in the above picture is from a shape object, lying behind the chart!                                                                                                    |
| 3    | Cursor Line                                                                                                    |
|      | The cursor line marks the point of the curve or the sample data.                                                                                                    |
| 4    | Chart Main Axis (x/y)  The x-axis can have a trend timeline. The start and end times of the trend can be entered by double-click with the left mouse button. Do it, double-click on ymin (in picture value 0) or ymax (in picture value 100). xmin and xmax can also set by double-clicking on the corresponding values. |
| 5    | Life Sign  Only for Trending: Indicates the status of the trend:  • Yellow → Trend is started  • Gray → Trend is stopped  • Red → Trend being refreshed                                                                                                    |
| 6    | Labels Chart Labels are glued on its chart by red pins. Click on such a pin, hold down the mouse button and move the label around. Double-click to open its properties.                                                                                                    |

#### **Chart Toolbar**

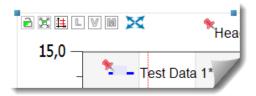

As you may have already noticed the small toolbar on the top left corner of the chart and you have wondered what functions are attached to it. These symbols are used to analyze graphs, but they also offer functions that can be of interest for the determination of graphs.

The following table explains the features:

| Symbol | Function                                           | Function                                            |  |  |
|--------|----------------------------------------------------|-----------------------------------------------------|--|--|
|        | Lock Move Controls whether the chart can be moved. |                                                     |  |  |
| 2      | Enabled:<br>Disabled:                              | Chart is prevented from moving. Chart can be moved. |  |  |

# Physics Chart Parts

| Symbol   | Function                                                                                                    |  |  |
|----------|----------------------------------------------------------------------------------------------------|--|--|
| <b>5</b> | Lock Ratio Controls whether the aspect ratio during scaling of a chart remains the same. Enabled: Aspect ratio is preserved. Disabled: Chart can be scaled unevenly.                                                                                                    |  |  |
| <b>‡</b> | Show Cursor Lines Controls whether cursor lines can be drawn inside the chart. Enabled: Cursor lines are available. Disabled: Cursor lines are not available.                                                                                                    |  |  |
| L        | Show Graph Legend Controls whether an additional legend is displayed to the selected trend curve. Enabled: Legend is displayed. Disabled: Legend is not displayed. Use <ctrl> to set it on the right side</ctrl>                                                                                                    |  |  |
| V        | Show Active Controls whether additional text labels are displayed. Enabled: Additional labels are displayed. Disabled: Labels are not displayed. Use <ctrl> for all graphs</ctrl>                                                                                                    |  |  |
| M        | Move Graph Labels Positions the label. Enabled: Labels located to the right side. Disabled: Labels turning around.                                                                                                    |  |  |
| ×        | AutoScale (symbol on the left side) Press the button symbol for an AutoScale of all axes. If the symbol is red, then an AutoScale is recommended by the program, but not yet done. But the most of the time the program does the AutoScale when data has been changed and the symbol remains blue colored. You can avoid this by the next symbol   |  |  |
| ×        | AutoScale (symbol on the right side)  If you have clicked on that symbol, then it gets red, too. That means, the program does not makes the AutoScale after data has been changed.                                                                                                    |  |  |
|          | Store/Load Axes Scaling & Labels When you have prepared a chart with labels and axes scaling, then you can apply that to other charts, also on other windows/views. Click on the icon Store 'Axes Scaling' but hold 'Ctrl' to store 'Labels' and then on another chart click on the load icon Load 'Axes Scaling' but hold 'Ctrl' to load 'Labels. |  |  |

## Physics Chart Parts

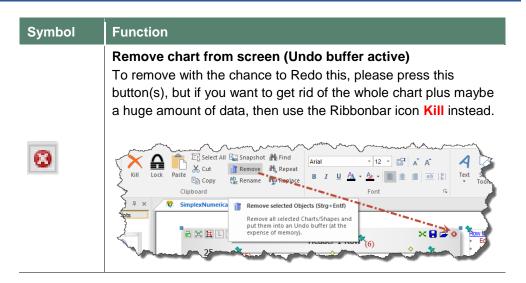

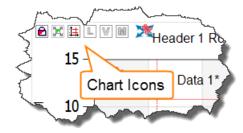

Show/Hide the icons on top of the primary *Physics* chart.

→ Useful if you overlap a label with such an icon.

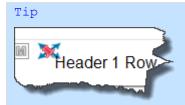

Hold down the shift key <Shift> and click on a Red Pin to move an overlapped label.